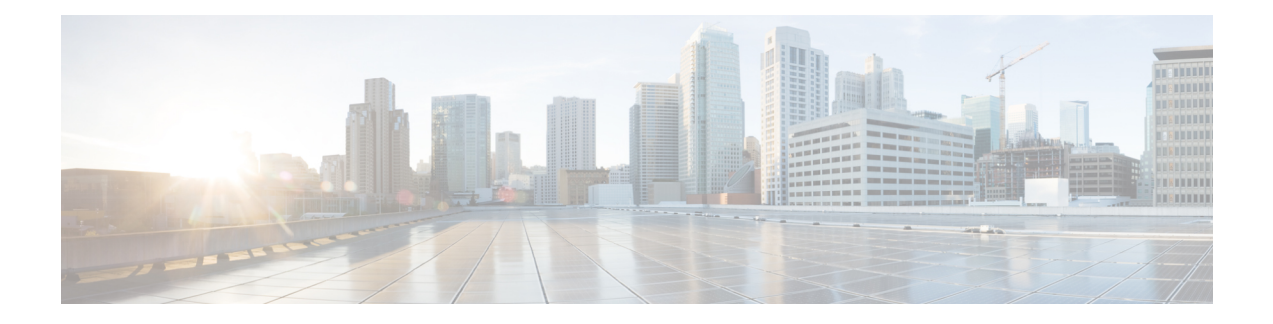

# **Cisco IOx Local Manager Pages and Options**

This chapter provides detailed reference information about the pages and options that are available in Cisco IOx Local Manager.

This chapter includes these sections:

- Cisco IOx Local [Manager](#page-0-0) Tabs, on page 1
- [Applications](#page-1-0) Page, on page 2
- Remote Docker [Workflow](#page-3-0) Page, on page 4
- [Docker](#page-9-0) Layers Page, on page 10
- [System](#page-11-0) Info Page, on page 12
- [System](#page-12-0) Setting Page, on page 13
- System [Troubleshoot](#page-14-0) Page, on page 15
- [App-ID](#page-16-0) Page, on page 17

### <span id="page-0-0"></span>**Cisco IOx Local Manager Tabs**

Cisco IOx Local Manager includes the following main tabs in its menu bar. You use these tabs to access the Cisco IOx Local Manager pages:

- **Applications** tab—Displays the Applications page, displays general information about the Cisco IOx apps that have been uploaded to the host system, provides options for managing and administering them, and provides an option for adding a new app.
- **Remote Docker Workflow** tab—Displays the Remote Docker Workflow page. This page provides access from your local PC to Docker apps on the host system so that you can develop, test and troubleshooting these apps. It also lets you create Docker app profiles and perform related activities.
- **Docker Layers** tab—Displays the Docker Layers page.For host systems that are running Cisco IOx 1.x, this page lists the Cisco cartridges that have been installed on the host system, displays general information about these cartridges, and provides options for installing, deleting, and obtaining additional information about them. For host systems that support Docker type apps, this page also displays information about the Docker layers that are used by all applications that are installed on the host system, and provides an option for deleting unused layers.
- **System Info** tab—Displays the System Info page, which provides hardware, software, network, and resource information that relates to the host system.
- **System Troubleshoot** tab—Displays the System Troubleshoot page, which provides options for reviewing events, errors, and diagnostic information on the host system, and managing and obtaining log files and related information for troubleshooting.
- **System Setting** tab—Displays the System Settings page, which provides information about the range of NAT IP addresses that are reserved for app, and provides options for managing SSL connections and app signature validation.
- *App-ID* tab—When you click the **manage** option on the Applications tab for an app, a tab with the ID of that app is added to the menu bar. The *App-ID* tab displays the *App-ID* page, which provides access to pages for viewing information and performing other activities that relate to a specific app.

To remove an *App-ID* tab from the menu bar, hover your mouse over the tab and click its Close button, which appears as an X in the tab.

On Cisco IOx Local Manager pages:

- You can click any field title in a table that displays rows of information to toggle the information in that table in ascending or descending alphabetical order by that field.
- On most pages that display information in multiple areas, you can click an area title to expand or collapse the information in that area.

## <span id="page-1-0"></span>**Applications Page**

The Applications page lists the Cisco IOx apps that have been uploaded to the host system, displays general information about these apps, and provides options for managing and administering them.

It also provides buttons for adding an app and refreshing the page

To access the Applications page, choose **Applications** from the Cisco IOx Local Manager menu bar. The following table describes the fields and options that are available on this page.

| Item            | <b>Description</b>                                                                                                    |
|-----------------|----------------------------------------------------------------------------------------------------|
|                 | <b>Uploaded App areas</b> Each app that has been uploaded to the host system displays in an area that includes<br>the following items: |
| Name of the app | Displays at the top left of an app area                                                                                                |
|                 | Description of the app Displays under the name of the app                                                                              |

**Table 1: Applications Page Fields and Options**

 $\mathbf l$ 

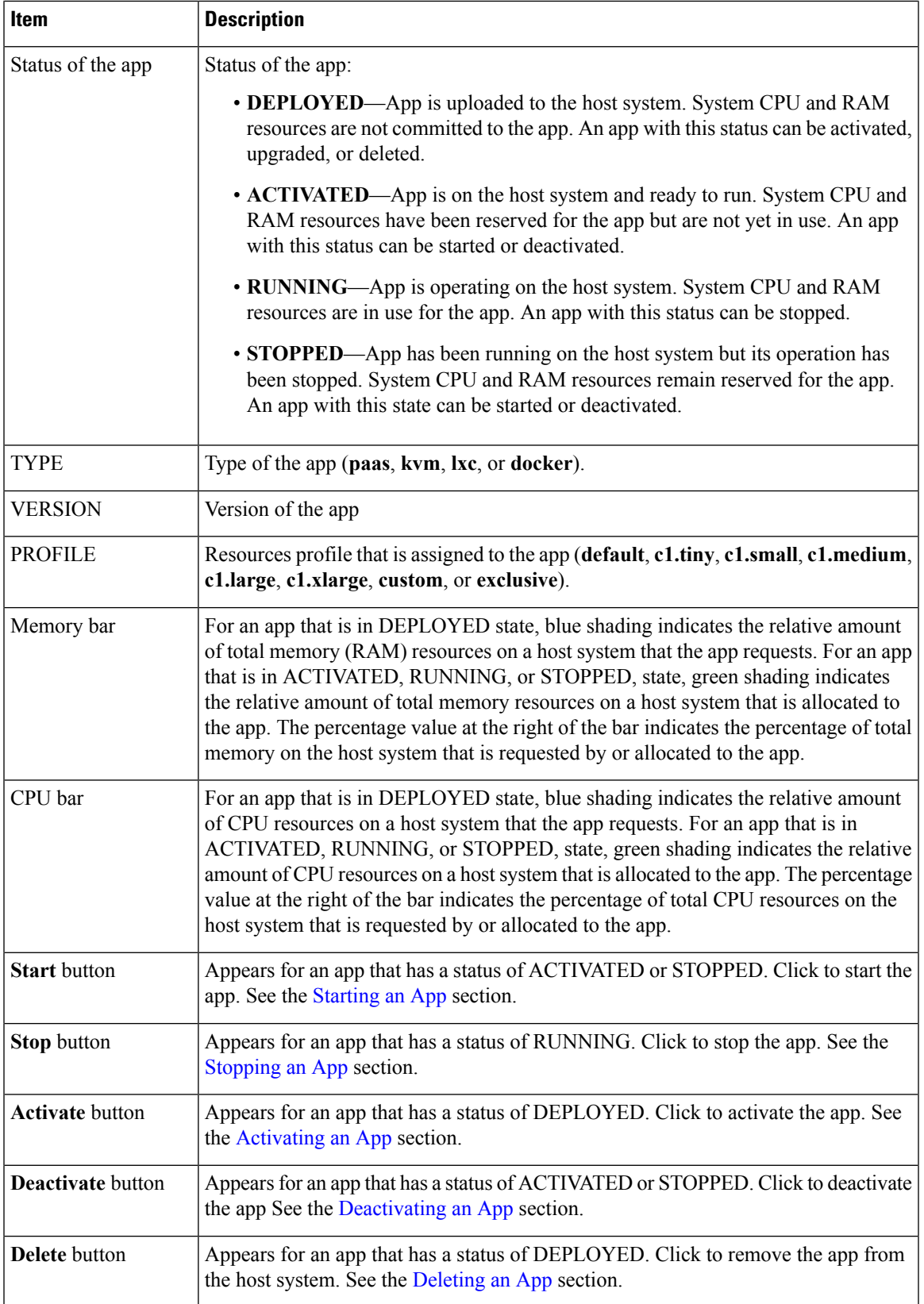

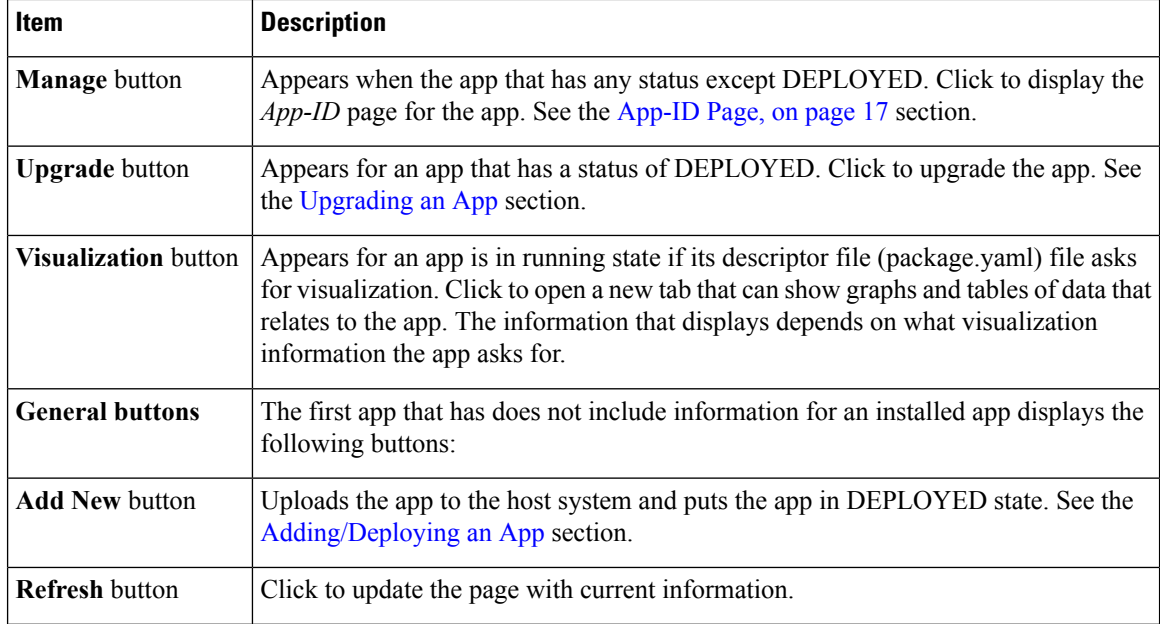

### <span id="page-3-0"></span>**Remote Docker Workflow Page**

The Remote Docker Workflow page provides access from your local PC to Docker apps on the host system so that you can develop, test, and troubleshooting these apps. If an app is deployed, you can enable access to the app from this page. If an app is not deployed, you can create a Docker app profile from this page. You also can generate and download a package.yaml file for an app from this page.

Remote Docker access is intended for use by developers. Operators do not need to use this feature.

To access the Remote Docker Workflow page, choose **Remote Docker Workflow** from the Cisco IOx Local Manager menu bar. If the options on this page are hidden, click **Remote Docker Workflow** at the top of the page.

The following table describes the fields and options that are available on this page. If Remote Docker Access is disabled on this page, only the **Remote Docker Access** field and the **Enable Remote Docker Access** buttons are available. The options that display on this page depend on the procedure you are performing. For example, the Docker Runtime options and the Usage options do not display when you are adding a Docker app profile.

Using the options on this page requires that the host support the native Docker engine.

For more detailed information about how to use the options on this page, see the Remote Docker App [Workflow](b_iox_lm_ref_guide_1_10_chapter3.pdf#nameddest=unique_24) section.

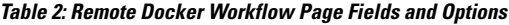

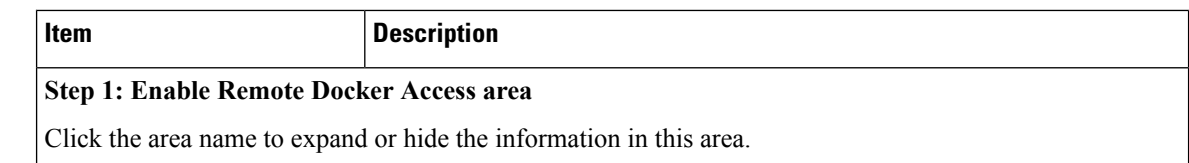

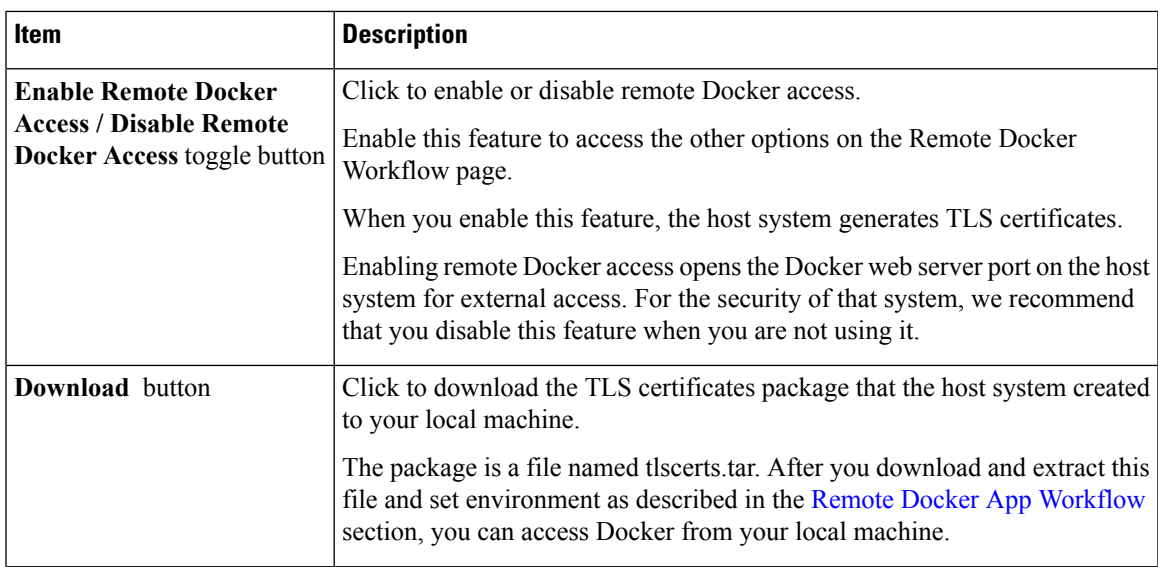

#### **Step 2: Setup Docker App Profiles area**

Click the area name to expand or hide the information in this area. Click the area name of an options set to expand or hide the information in the set.

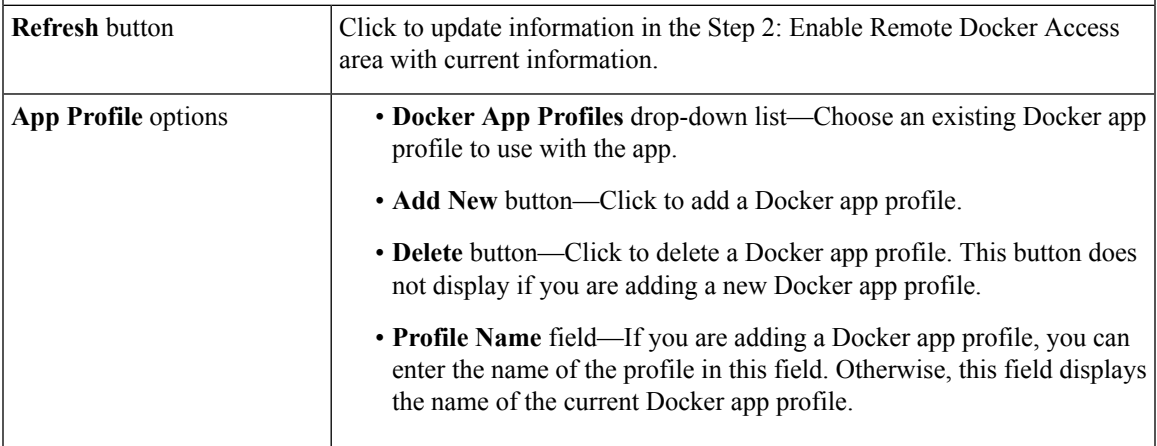

 $\mathbf I$ 

![](_page_5_Picture_352.jpeg)

I

![](_page_6_Picture_639.jpeg)

L

![](_page_7_Picture_64.jpeg)

 $\mathbf{l}$ 

![](_page_8_Picture_792.jpeg)

![](_page_9_Picture_866.jpeg)

## <span id="page-9-0"></span>**Docker Layers Page**

The Docker Layers page displays information about the layers that have been installed on the host system, displays general information about these cartridges, and provides options for installing, deleting, and obtaining additional information about them. This page also displays information about the layers that are used by all applications that are installed on the host system, and provides an option for deleting unused layers.

Cartridges are used by PAAS apps, but not for KVM, LXC, or Docker apps. The packages for these apps include only the app logic (such as Python or Java files), but not the Linux operating system files or the root file system that the app requires. Cartridges provide the root file system and Python or Java files that an app requires to run. See the Cartridge [Management](b_iox_lm_ref_guide_1_10_chapter3.pdf#nameddest=unique_26) Workflows section for additional information.

A layer is a component of a Docker image from which an app package has been created

To access the Docker Layers page, choose **Docker Layers** from the Cisco IOx Local Manager menu bar. The following table describes the fields and options that are available on this page.

**Table 3: Docker Layers Page Fields and Options**

| <b>Item</b>                                                                                                    | <b>Description</b>                                                                                                    |
|----------------------------------------------------------------------------------------------------|----------------------------------------------------------------------------------------------------|
| <b>Cartridges Area</b>                                                                                                    |                                                                                                    |
| This area is available only for host systems that are running Cisco IOx 1.x. Click the area name to expand<br>or hide the information in this area. |                                                                                                    |
| <b>Total</b> field                                                                                                    | Total number of megabytes that cartridges consume on the disk of<br>the host system.                                                                          |
| Name field                                                                                                    | Name of the cartridge.                                                                                                    |
| <b>Actions</b> field                                                                                                    | Provides options that you can click to execute operations for the<br>cartridge:                                                                               |
|                                                                                                    | • Info-Displays a pop-up window that provides detailed<br>information about the cartridge. See the Viewing Detailed<br>Information about a Cartridge section. |
|                                                                                                    | • Delete—Removes the cartridge from the host system. See the<br>Deleting a Cartridge section.                                                                 |
| <b>Description</b> field                                                                                                    | Brief description of the cartridge.                                                                                                    |
| Version field                                                                                                    | Version of the cartridge.                                                                                                    |
| Size field                                                                                                    | Number of megabytes that the cartridge consumes on the disk of the<br>host system.                                                                            |
| <b>Install</b> button                                                                                                    | Installs the cartridge on the host system. See the Installing a Cartridge<br>section.                                                                         |
| DockerLayers Area                                                                                                    |                                                                                                    |
| This area is available only for host systems that support Docker type apps. Click the area name to expand<br>or hide the information in this area.  |                                                                                                    |
| <b>Total Id field</b>                                                                                                    | Total number of megabytes that layers consume on the disk of the<br>host system.                                                                              |
| Layer Id field                                                                                                    | Unique identifier of the layer.                                                                                                    |
| Size field                                                                                                    | Number of megabytes that layer consumes on the disk of the host<br>system                                                                                     |
| <b>Used By field</b>                                                                                                    | Name of the app that uses the layer.                                                                                                    |

![](_page_11_Picture_640.jpeg)

## <span id="page-11-0"></span>**System Info Page**

The System Info page provides hardware, software, network, and resource information that relates to the host system and to the Cisco IOx infrastructure and framework. The information that this page displays is not specific to any particular app.

To access the System Info page, choose **System Info** from the Cisco IOx Local Manager menu bar. The following table describes the fields and options that are available on this page.

| Item                                | <b>Description</b>                                                                                                    |
|-------------------------------------|----------------------------------------------------------------------------------------------------|
| <b>Refresh Stats button</b>         | Click to update the page with current information.                                                                                                    |
| <b>Host Info area</b>               |                                                                                                    |
| Information fields                  | Provides general information about the host system.                                                                                                    |
| <b>Memory</b> area                  |                                                                                                    |
| <b>Information fields</b>           | Provides information about memory use on the host system.                                                                                                    |
| <b>CPU &amp; Processes area</b>     |                                                                                                    |
| Information fields                  | Provides information about CPU and processes that are used on the host system.                                                                                                    |
| <b>Inspect Process button</b>       | Click to display a pop-up window that provide additional information about<br>processes that are running on the host system.                                                                                     |
| <b>Monitoring</b> area              |                                                                                                    |
| Corrupted Apps field                | If any apps are corrupted on the host system, this field shows the name of each<br>app.                                                                                                    |
| Disk Status field                   | Displays the status of the hard disk on the host system, if the host system<br>provides this information.                                                                                                    |
|                                     | This information can indicate that disk status is not available, that the last file<br>system consistency check identified errors, or that the file system consistency<br>check cannot recover from disk errors. |
| IP v4 Routing area                  |                                                                                                    |
| <b>Information fields</b>           | Provides IP v4 routing information that relates to the host system.                                                                                                    |
| <b>DNS and NTP Settings</b><br>area |                                                                                                    |

**Table 4: System Info Page Fields and Options**

![](_page_12_Picture_672.jpeg)

## <span id="page-12-0"></span>**System Setting Page**

The System Setting page provides options for managing internal Cisco IOx networks for apps and managing SSL connections and app signature validation.

Internal Cisco IOx networks allow apps on host systems to communicate with other systems. The network named svcbr\_0 is provided by default, and cannot be deleted. Some host systems allow other networks to be added.

If needed, refer to the app documentation or developer for information network configuration that an app requires when it runs.

To access the System Setting page, choose **System Setting** from the Cisco IOx Local Manager menu bar. The following table describes the fields and options that are available on this page.

| Item                     | <b>Description</b>                                                                                                    |
|--------------------------|----------------------------------------------------------------------------------------------------|
| Additional Networks area |                                                                                                    |
| Add Network button       | Click to add an internal network on host systems that support adding internal<br>networks. See the Adding an Internal Network section. |
| <b>Interface</b> field   | Name of the internal Cisco IO <sub>x</sub> bridge that provides connectivity for this<br>internal network.                             |

**Table 5: System Setting Page Fields and Options**

 $\mathbf I$ 

![](_page_13_Picture_756.jpeg)

![](_page_14_Picture_757.jpeg)

## <span id="page-14-0"></span>**System Troubleshoot Page**

The System Troubleshoot page provides options for reviewing events, errors, and diagnostic information on the host system, and managing and obtaining log files and related information for troubleshooting.

The options on this page are useful for troubleshooting the Cisco IOx framework. For related information, see the following sections.

To access the System Troubleshoot page, choose **System Troubleshoot** from the Cisco IOx Local Manager menu bar. The following table describes the fields and options that are available on this page.

| <b>Item</b>              | <b>Description</b>                                                                                                    |
|--------------------------|----------------------------------------------------------------------------------------------------|
| Events area              |                                                                                                    |
| <b>Refresh button</b>    | Click to update the fields in the Events area with current information.<br>The information in these fields does not update automatically while the<br>System Troubleshoot page is displayed. |
| Device Uptime field      | The amount of time that has passed since the host system last started, shown<br>as days, hours, minutes, and seconds.                                                                        |
| <b>CAF Uptime field</b>  | The amount of time that has passed since the Cisco application-hosting<br>framework last started on the host system, shown as days, hours, minutes,<br>and seconds.                          |
| <b>System Time field</b> | The current date and time on the host system.                                                                                                    |

**Table 6: System Troubleshoot Page Fields and Options**

I

![](_page_15_Picture_769.jpeg)

i.

![](_page_16_Picture_784.jpeg)

## <span id="page-16-0"></span>**App-ID Page**

The *App-ID* page, where *App-ID* is the ID of an app, includes the following tabs. These tabs provide access to pages for viewing information and performing other activities that relate to a specific app.

• **Resources** tab—Displays the Resources page, from which you can assign various resources to an app, activate an app, and deactivate an app. See the App-ID > [Resources](#page-17-0) Page, on page 18 section.

- App-info tab—Displays the App-info page, from which you can view system and network information that relates to an app. See the  $App-ID > App-info Page$  $App-ID > App-info Page$  $App-ID > App-info Page$ , on page 24 section.
- **App-Config** tab—Displays the App-Config page, from which you can update configuration information for an app. See the  $App-ID > App-Config Page$  $App-ID > App-Config Page$  $App-ID > App-Config Page$ , on page 26 section.
- **App-DataDir** tab—Displays the App-DataDir page, from which you can see the contents of the /data directory in an app container, upload files to the /data directory or subdirectory, download files to your local system, and delete files or subdirectories from the /data directory. The files can be configuration files or other files that the app needs when it runs. See the App-ID > [App-DataDir](#page-26-0) Page, on page 27 section.
- **Logs** tab—Displays the Logs page, from which you can view information about and download app log files. See the  $App-ID > Logs$  $App-ID > Logs$  Page, on page 28 section.

To access the *App-ID* page, choose the *App-ID* tab for the app from the Cisco IOx Local Manager menu bar.

If you do not see the tab for an app, choose the **Applications** tab, and then click the **manage** option for the app that you want.

To remove an App-ID tab from the menu bar by, hover your mouse over the tab and click its **Close** button ø .

#### <span id="page-17-0"></span>**App-ID > Resources Page**

The *App-ID* > Resources page lets you assign a resource profile (host system CPU and memory resources) to an app, designate the network from which the app obtains its IP address, and activate or deactivate an app. This page also shows CPU and memory resources that are available on the host system.

If needed, refer to the app documentation or developer for information regarding resources that an app requires when it runs.

To access the *App-ID* > Resources page, choose an *App-ID* tab from the Cisco IOx Local Manager menu bar, and then choose **Resources**. The following table describes the fields and options that are available on this page.

| Item                                         | <b>Description</b>                                                                                                |
|----------------------------------------------|----------------------------------------------------------------------------------------------------|
| Resources title                              | Click to expand or collapse this page.                                                                            |
| ActivateApp / DeactivateApp<br>toggle button | Click to activate or deactivate an app. See the Activating an App section<br>and the Deactivating an App section. |

**Table 7: App-ID <sup>&</sup>gt; Resources Page Fields and Options**

 $\mathbf l$ 

![](_page_18_Picture_839.jpeg)

I

![](_page_19_Picture_612.jpeg)

![](_page_20_Picture_687.jpeg)

#### **Peripheral Configuration area**

Appears only if the host system can provide this information and if the app metadata requests that a serial port, USB device, or USB port on the host system be assigned for use by the app.

I

![](_page_21_Picture_539.jpeg)

![](_page_22_Picture_671.jpeg)

#### <span id="page-23-0"></span>**App-ID > App-info Page**

The *App-ID* > App-info page displays system, resource, and network information that relates to an app. It also provides information that you can use to access an app via a console. Much of the information on this page comes from the app metadata.

To access the *App-ID* > App-info page, choose an *App-ID* tab from the Cisco IOx Local Manager menu bar, and then choose **App-info**. The following table describes the fields and options that are available on this page. Some of the fields on this page appear only when an app is in a specific state or has a specific configuration.

![](_page_23_Picture_777.jpeg)

#### **Table 8: App-ID <sup>&</sup>gt; App-info Page Fields and Options**

 $\mathbf{l}$ 

![](_page_24_Picture_796.jpeg)

![](_page_25_Picture_819.jpeg)

#### <span id="page-25-0"></span>**App-ID > App-Config Page**

The *App-ID* > App-Config page from lets you update the configuration file for an app.

An app configuration file is a text file named package\_config.ini, which is stored in the /data directory in the app container for the app. When an app starts, it obtains configuration parameters from this file, if the file exists. The contents and use of this file by its app are defined by the app developer.

To access the *App-ID* > App-Config page, choose an *App-ID* tab from the Cisco IOx Local Manager menu bar, and then choose **App-Config**. The following table describes the fields and options that are available on this page.

**Table 9: App-ID <sup>&</sup>gt; App-Config Page Fields and Options**

| Item | <b>Description</b>                                                                                                    |
|------|----------------------------------------------------------------------------------------------------|
|      | Text field Lets you enter configuration information for the app. See the "Updating an App Configuration"<br>file" section. |

![](_page_26_Picture_830.jpeg)

#### <span id="page-26-0"></span>**App-ID > App-DataDir Page**

The *App-ID* > App-DataDir page lets you see the contents of the /data directory in an app container, upload files to the /data directory or subdirectory, download files to your local system, and delete files or subdirectories from the /data directory. The files can be configuration files or other files that the app needs when it runs. log files, and other files that are created while app is running.

To access this page, the app must be in the ACTIVATED, RUNNING, or STOPPED state. This page is not available for use when an app is in the DEPLOYED state.

To access the *App-ID* > App-DataDir page, choose an *App-ID* tab from the Cisco IOx Local Manager menu bar, and then choose **App-DataDir**. The following table describes the fields and options that are available on this page.

| <b>Item</b>          | <b>Description</b>                                                                                                    |
|----------------------|----------------------------------------------------------------------------------------------------|
| Current<br>Location  | Location in the app container /data directory of a folder that you clicked in the Name field.                                                           |
| Name field           | Displays the files and subdirectories in the app container /data directory. In this field, you<br>can take the following actions:                       |
|                      | • If you are viewing a subdirectory, click  / to display the contents of the directory that<br>is one level up from the directory that you are viewing. |
|                      | • Click the <b>Home</b> button to the contents of the top level of the /data directory.                                                                 |
|                      | • Click a subdirectory name to see its contents.                                                                                                    |
|                      | • Click a file name to download the file to your local PC. See the Downloading a File<br>from an App Data Directory section.                            |
| Type field           | Indicates the type of the corresponding item:                                                                                                    |
|                      | • file—Item is a file in the /data directory or a subdirectory                                                                                          |
|                      | • dir—Item is a subdirectory in the /data directory                                                                                                    |
| Size field           | Size of a file, in bytes. For directories, the size displays as 0.                                                                                      |
| <b>Actions</b> field | Provides the delete option for deleting a file or directory. See the Deleting a File or<br>Directory from an App Data Directory section.                |
| <b>Home</b> button   | Click to display in the Name field the contents of the top level of the /data directory.                                                                |

**Table 10: App-ID <sup>&</sup>gt; App-DataDir Page Fields and Options**

#### <span id="page-27-0"></span>**App-ID > Logs Page**

The *App-ID* > Logs page provides information about the app log files that the app creates in the /data/logs directory in the app container for the app, and lets you download these log files.

To access the *App-ID* > Logs page, choose an *App-ID* tab from the Cisco IOx Local Manager menu bar, and then choose **Logs**. The following table describes the fields and options that are available on this page.

**Table 11: App-ID <sup>&</sup>gt; Logs Page Fields and Options**

| <b>Item</b>        | <b>Description</b>                                                            |
|--------------------|-------------------------------------------------------------------------------|
| Log name field     | Name of the log file.                                                         |
|                    | Timestamp field Host system date and time that the log file was last updated. |
| Log Size field     | Size of the log file, in bytes.                                               |
| download<br>button | Lets you download a log file. See the Downloading an App Log File section.    |